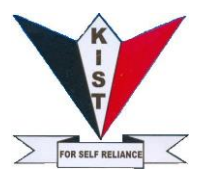

# **KIAMBU INSTITUTE OF SCIENCE AND TECHNOLOGY**

# **(KIST) ONLINE ADMISSION STUDENTS GUIDE Tel: 020 3522550, 0734 207663, 0727807713; Email: principal@kist.ac .ke**

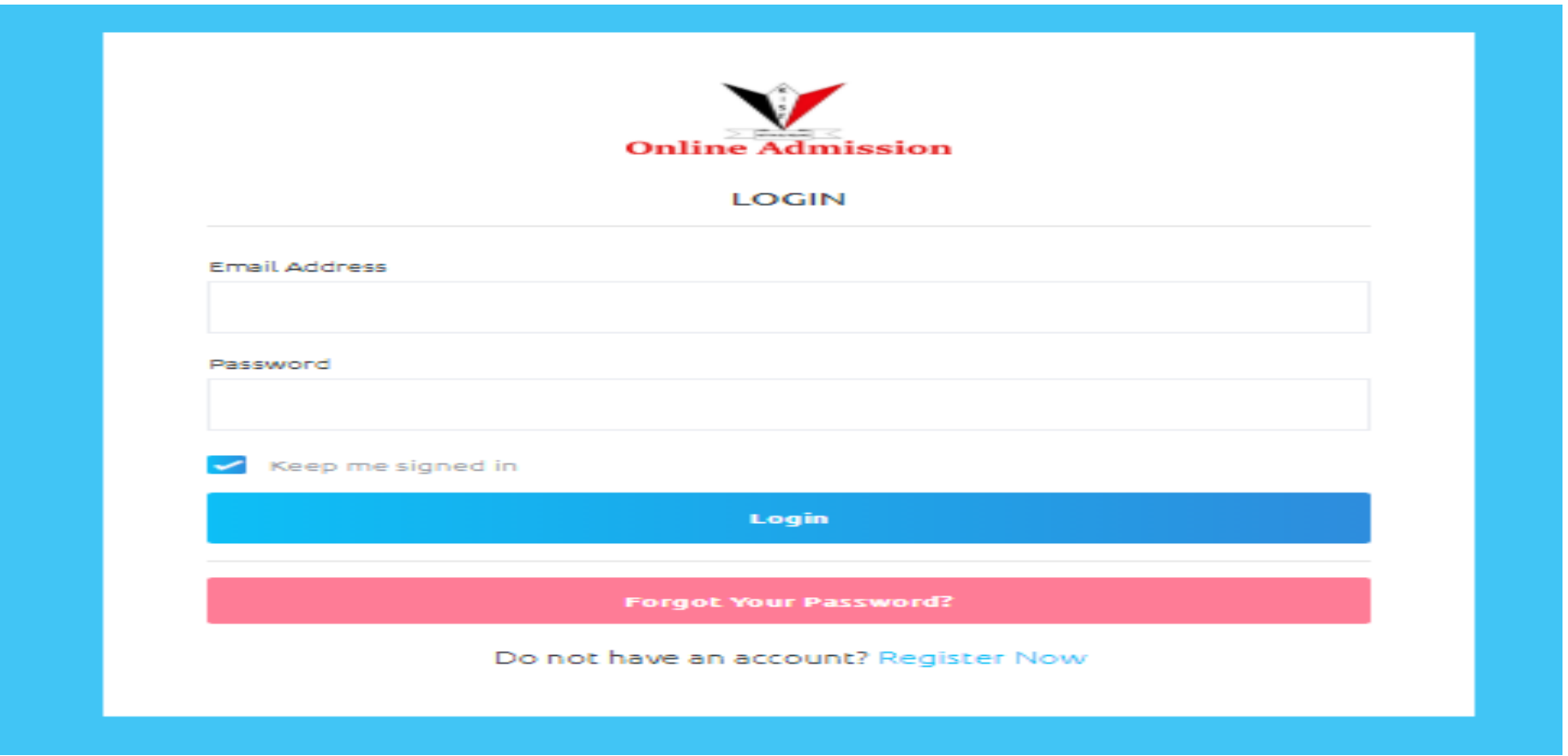

© 2020

# **KINDLY FOLLOW THE INSTRUCTIONS BELOW FOR THE ONLINE ADMISSION**

#### **Requirements for Registration (admission)all documents must be in PDF\***

- 1. Digital passport photo in soft copy
- 2. scanned copy Birth certificate
- 3. Scanned coy of KCPE certificate
- 4. Scanned Copy of KCSE certificate
- 5. Scanned copy of KCSE Result Slip
- 6. Scanned copy of High School Leaving Certificate
- 7. Scanned Copy of ID/Passport
- 8. Scanned copy of bank payment slip
- 9. Scanned copy of **signed KIST Medical Certificate Form** that should be downloaded, printed, filled and signed by a medical doctor.
- 10.Scanned copy of Kist Declaration Form, filled and signed.

#### **Log in / Registration Page**

- $\checkmark$  Open your browser e.g. Google Chrome, Mozilla Firefox, Intenet Explorer
- $\checkmark$  Type the URL<http://students.kist.ac.ke/> on your browser web address placeholder

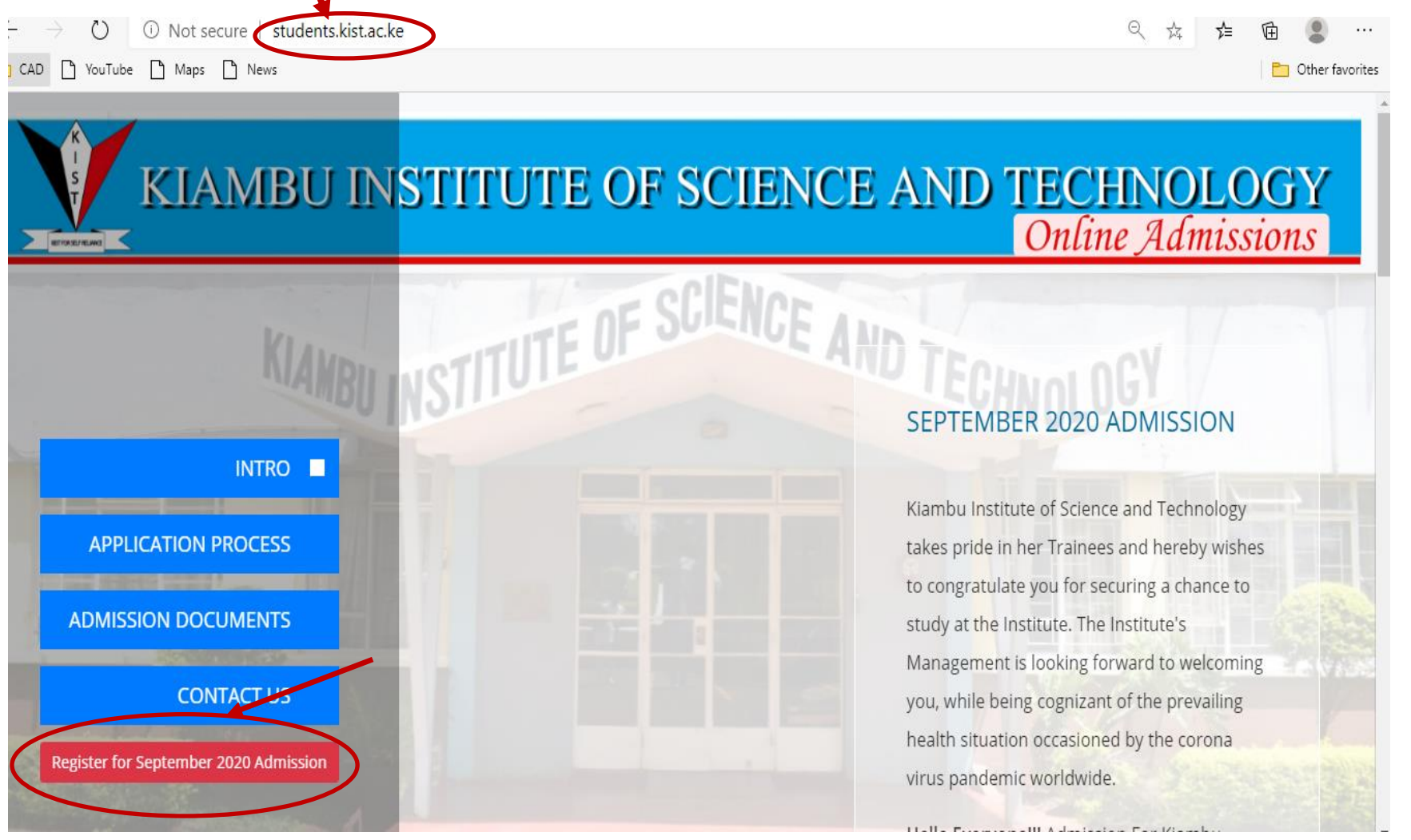

The following window will appear,

 $\checkmark$  Click on the Register Now button to create an account which will enable you to login and enter your Bio Data and upload relevant documents.

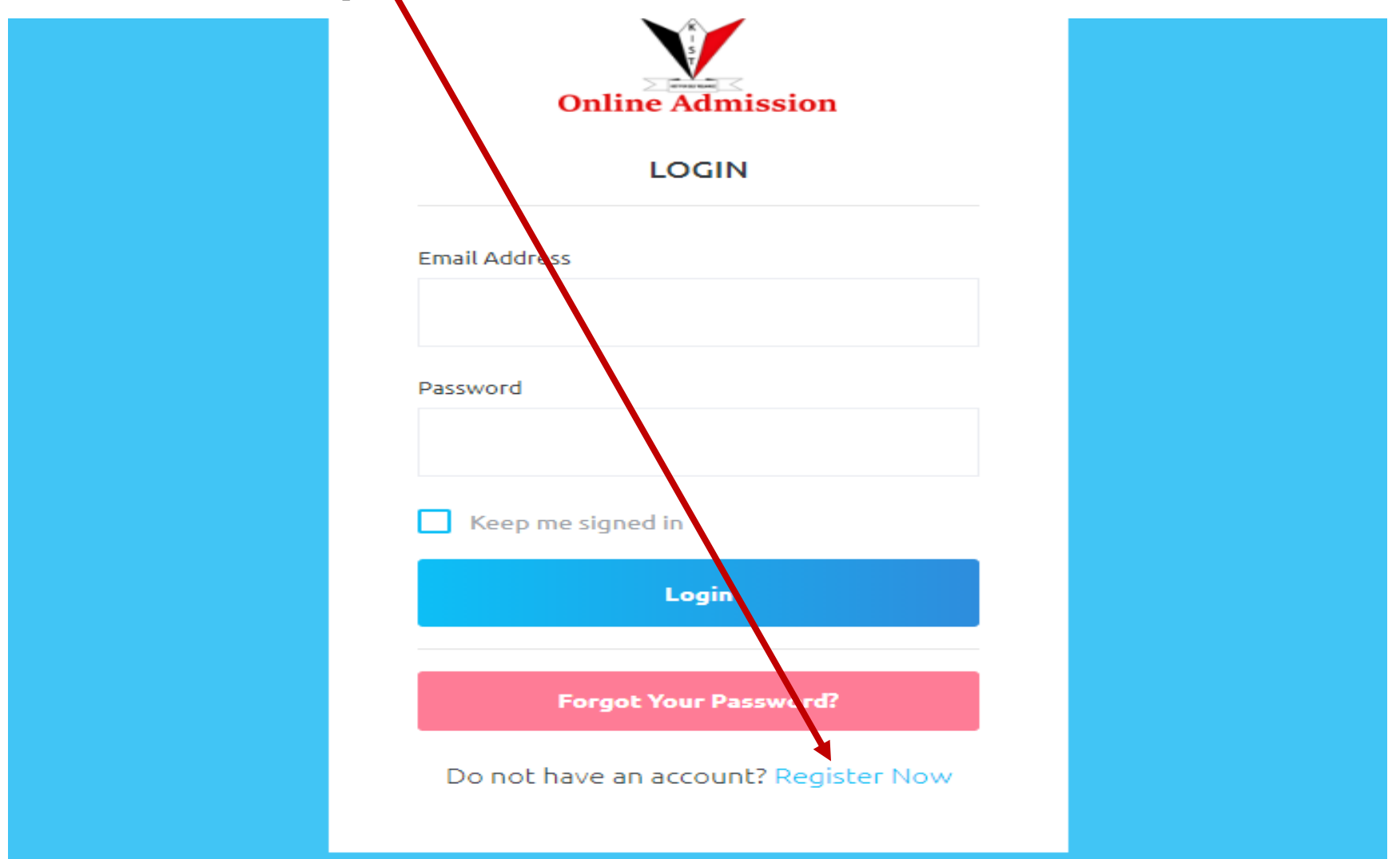

## **Registration Details Page**

The following window will appear after clicking on Register Now asshown below

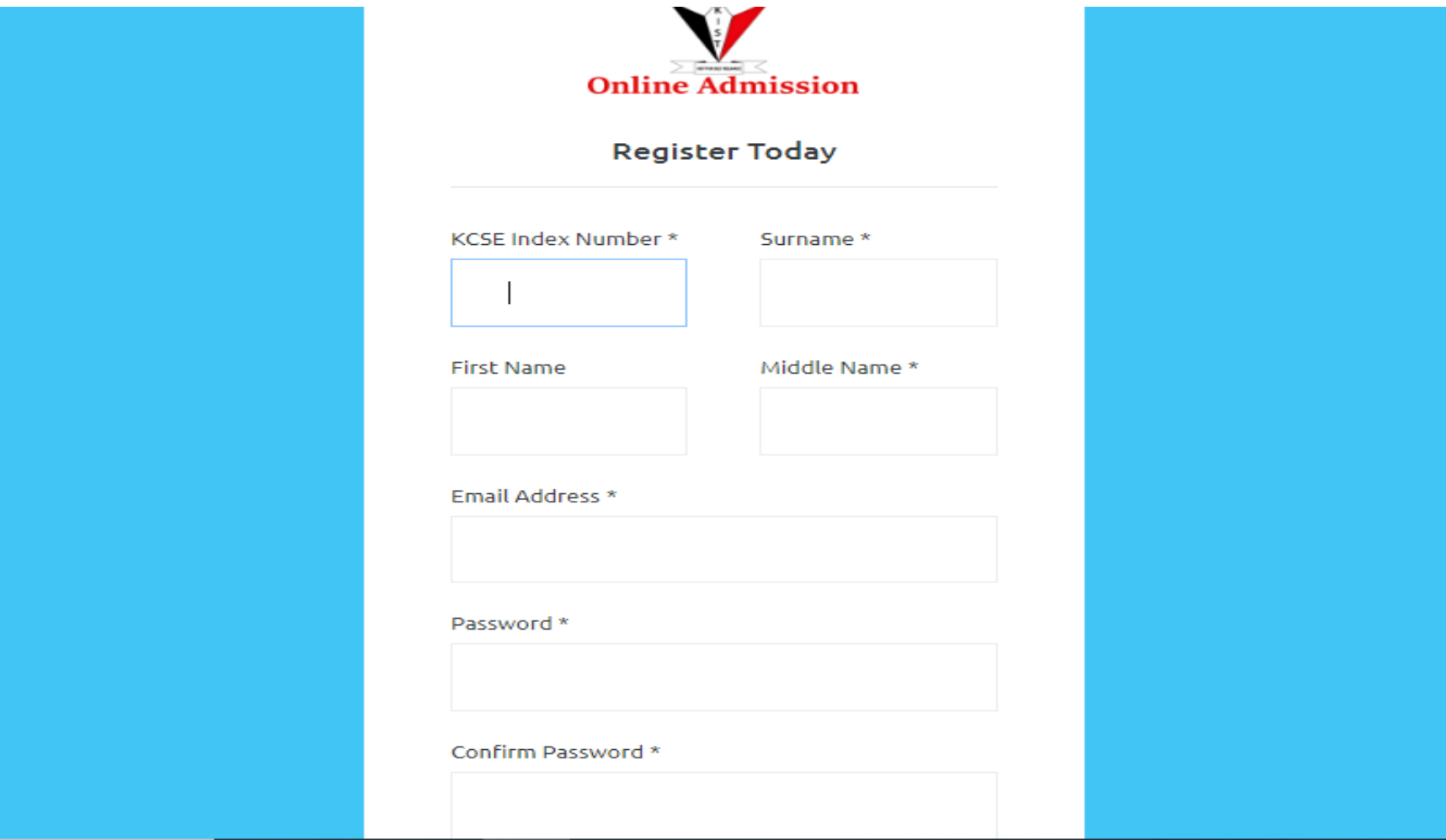

#### **Fill in the details as required in the above form i.e.**

- KCSE Index Number. E.g. If in your KCSE Result Slip your Index Number is 44010720/081 type 44010720081. NOTE DO NOT TYPE THE BACKSTROKE (/).
- NOTE: If your index number doesn't consist of 11 digits add Zeros (00) at the beginning to make it 11 digits long for you to be able to register
- Surname, First name and Last name they appear in your KCSE Results Slip
- Your email address,
- Enter your private password for the Online Admission Portal. (*Take note, your password is your secret. Please do not share it with anyone). e.g. mwaura@2000*
- Repeat the password again for confirmation.
- Tick in the checkbox at the bottom to agree with the terms and conditions of the system.

Your filled form for registration should appear as shown below

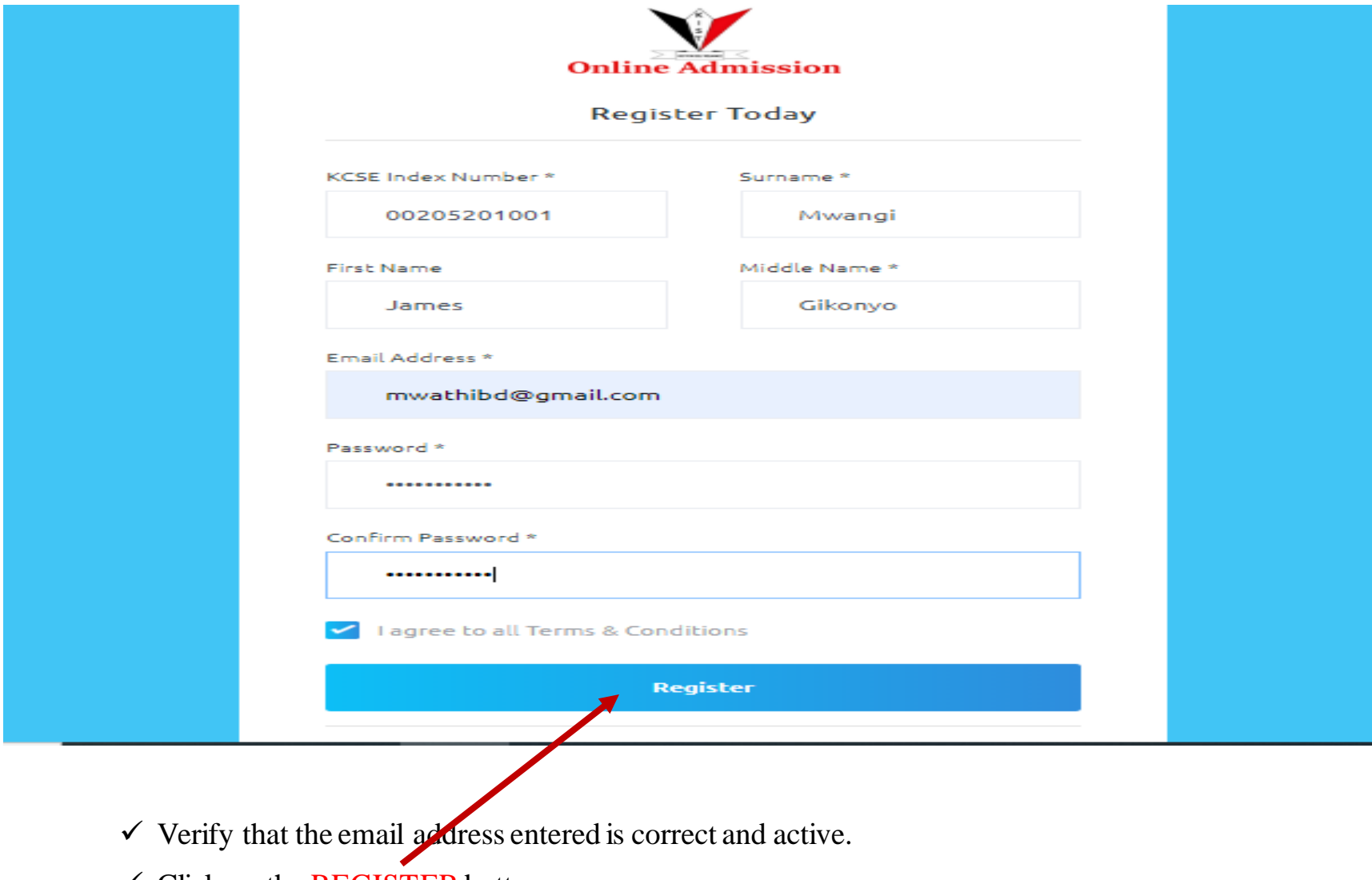

 $\checkmark$  Click on the REGISTER button.

The following page will appear

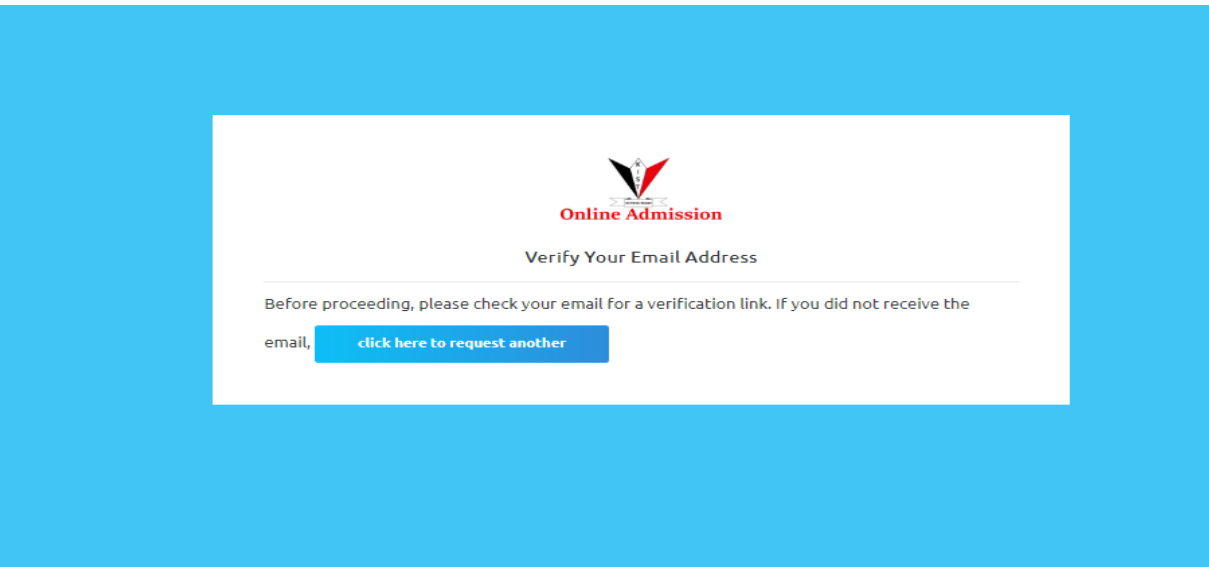

- $\checkmark$  The window above shows you that a verification link has been sent to you email,
- $\checkmark$  Log in to your email account and click on the verification link from the inbox folder if you don't find it

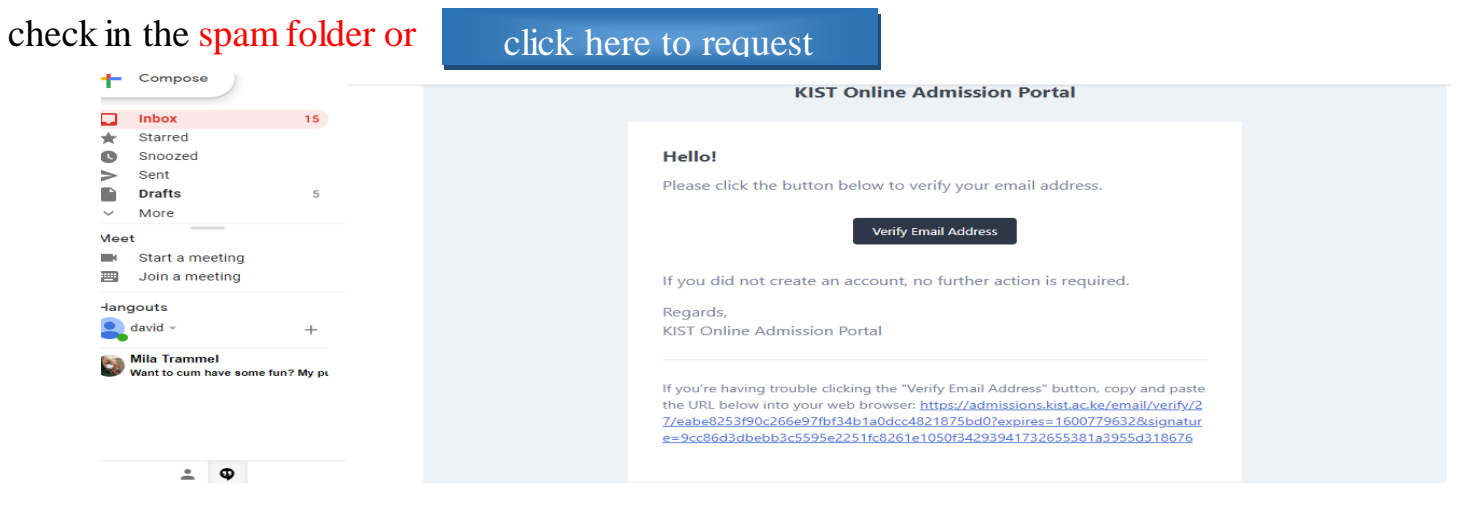

#### **Students Bio Data form**

Once you Log in (by clicking the verification link) a window as shown below will be displayed

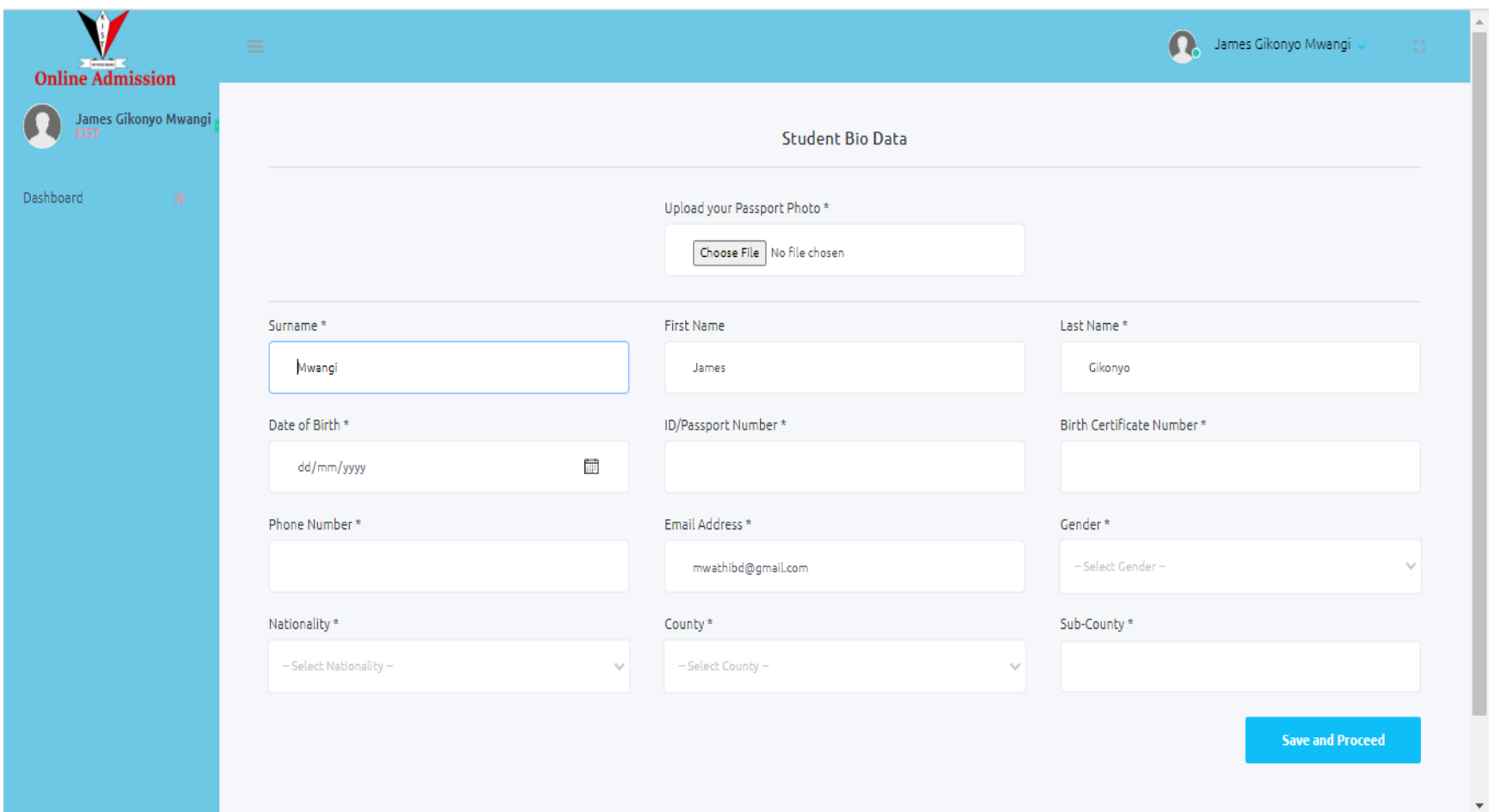

**Fill in the empty fields in the form as guided below**

**N.B: Do not repeat the details filled during registration, i.e. (***surname, first name, middle name, email address)***.**

- $\checkmark$  Upload your digital passport photo(.jpg or.png) (this field requires you to have your passport already saved in your phone/ computer ) click on Choose file and select your passport from the device
- $\checkmark$  Date of birth click on the calendar and enter your DOB details or type the date of birth beginning with the day, month followed the year (dd/mm/yyyy).
- $\checkmark$  ID/Passport Number-type in your passport/Id number(8digits)
- $\checkmark$  Birth certificate number type in your birth certificate number
- $\checkmark$  Phone number Type in your phone number
- $\checkmark$  Gender select your gender, either male/ female
- $\checkmark$  Nationality- Select your country. E.g. Kenyan Citizen
- $\checkmark$  County select your county
- $\checkmark$  Sub county Type your sub county (Constituency)

#### **Student Bio Data form**

The filled form should appear as shown below

**Verify that your details are entered correctly before clicking on save and proceed** 

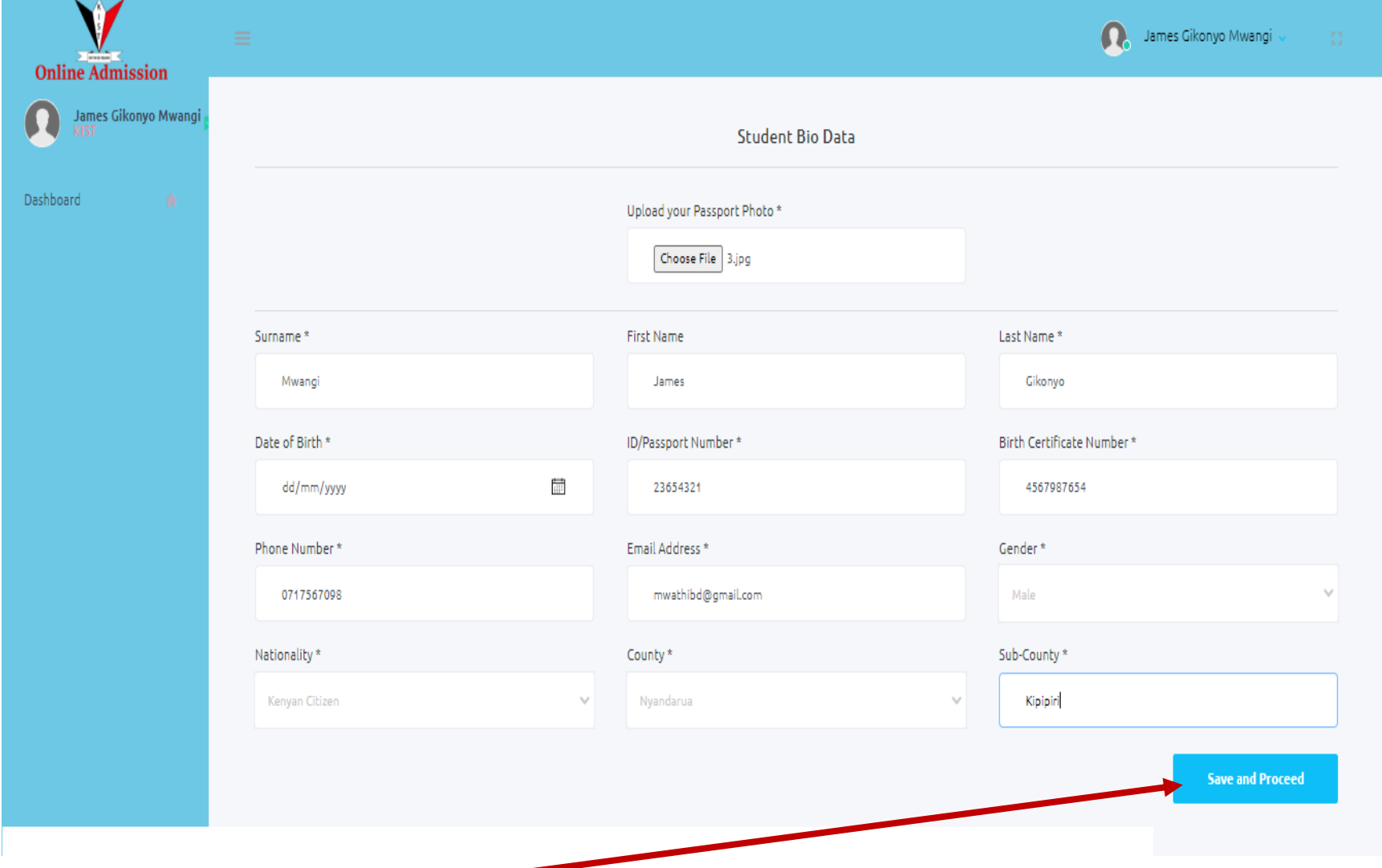

Click on Save and Proceed button at the bottom right of the page

#### **Education Details**

#### **Fill in the education details in the fields as required in the form titled Education Details**

- $\checkmark$  You need to have the following in .pdf softcopy
- $\checkmark$  KCPE Certificate
- $\checkmark$  KCSE Certificate
- $\checkmark$  Refer to the respective certificate to get the year, index number, school attended and Grade.
- $\checkmark$  Fill In the details in the respective fields correctly.
- Upload the **KCPE certificate** in the field below the word KCPE Certificate by clicking on **Browse** and access the cer $\int$ ficate from your device
- Upload the **KCSE certificate** in the field below the word KCPE Certificate by clicking on **Browse** and  $access the$  dertificate from your device

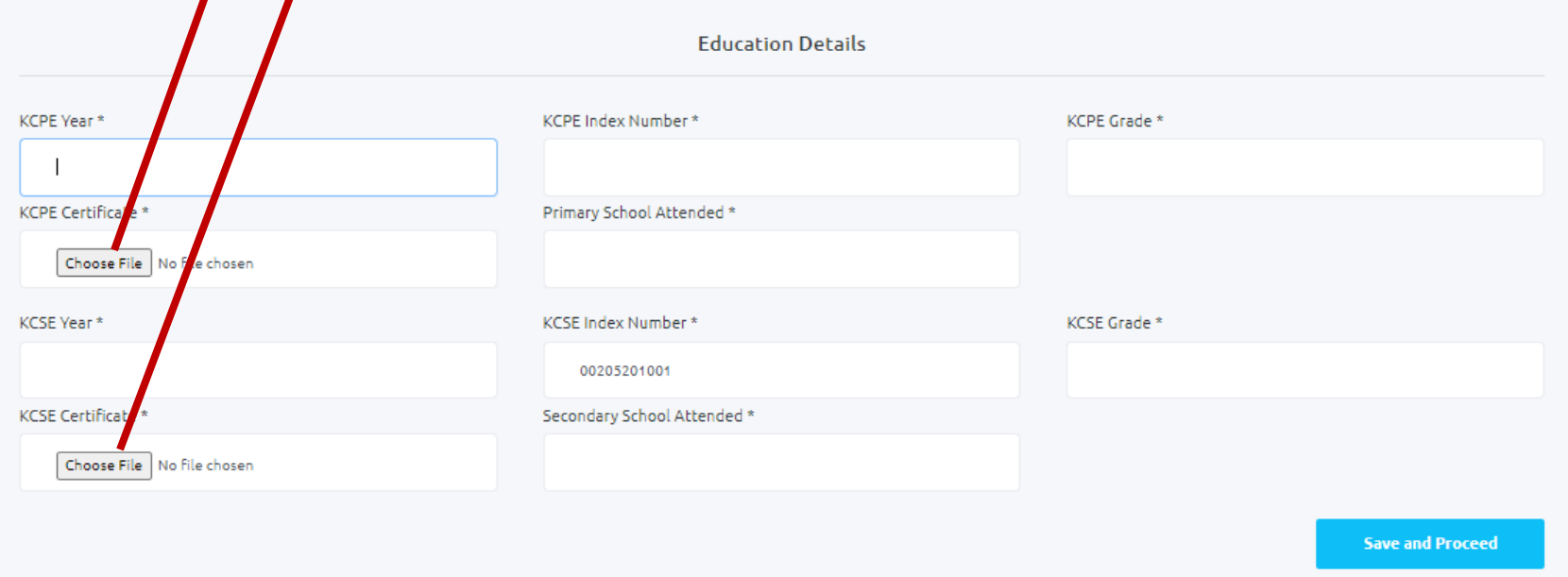

## Your filled form should appear as shown below

### **Verify that your details are entered correctly before clicking on save and proceed**

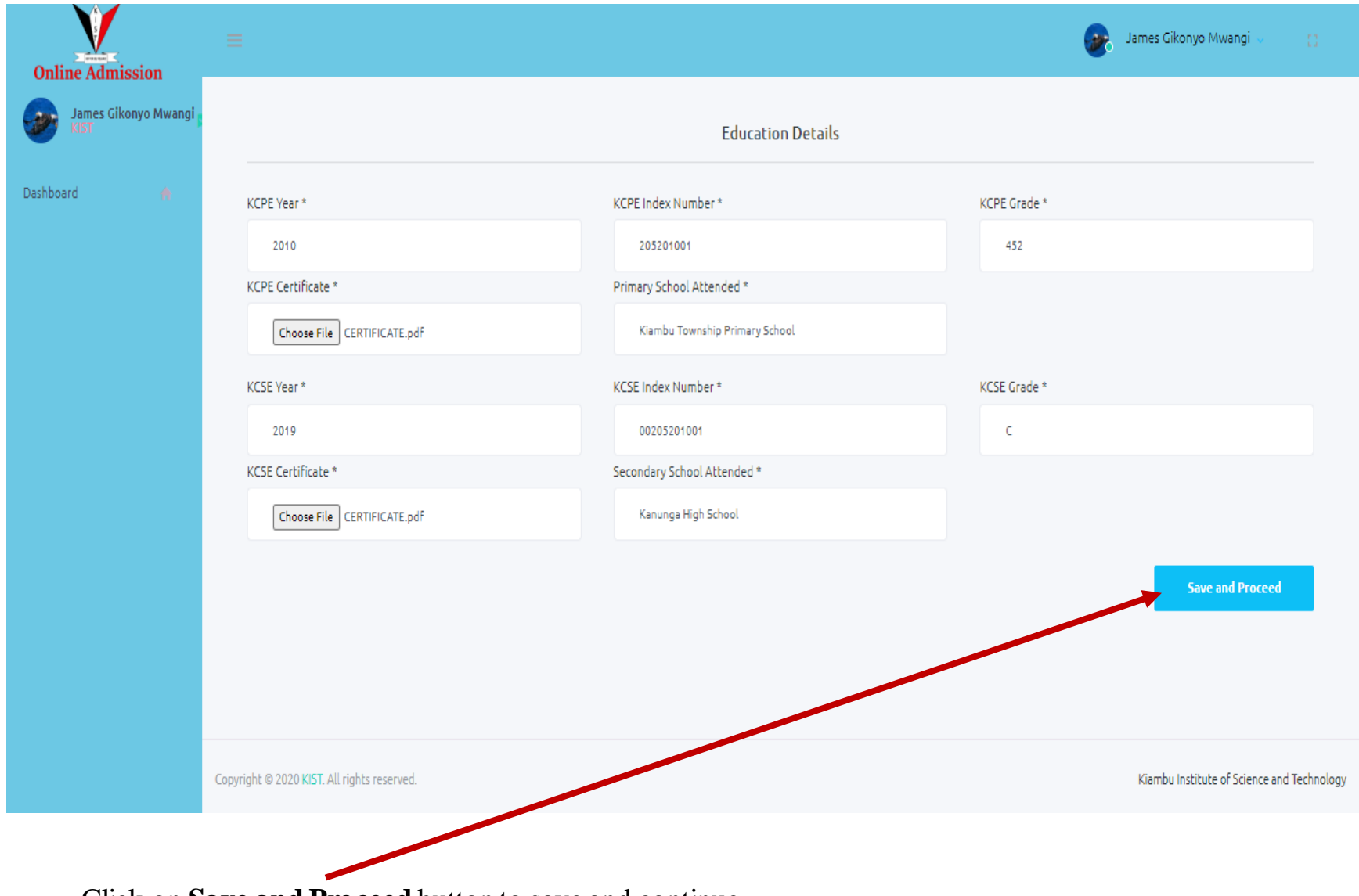

Click on **Save and Proceed** button to save and continue.

## **Parents/Guardian Details**

## **Fill in the Parents/Guardian Details in the form provided**

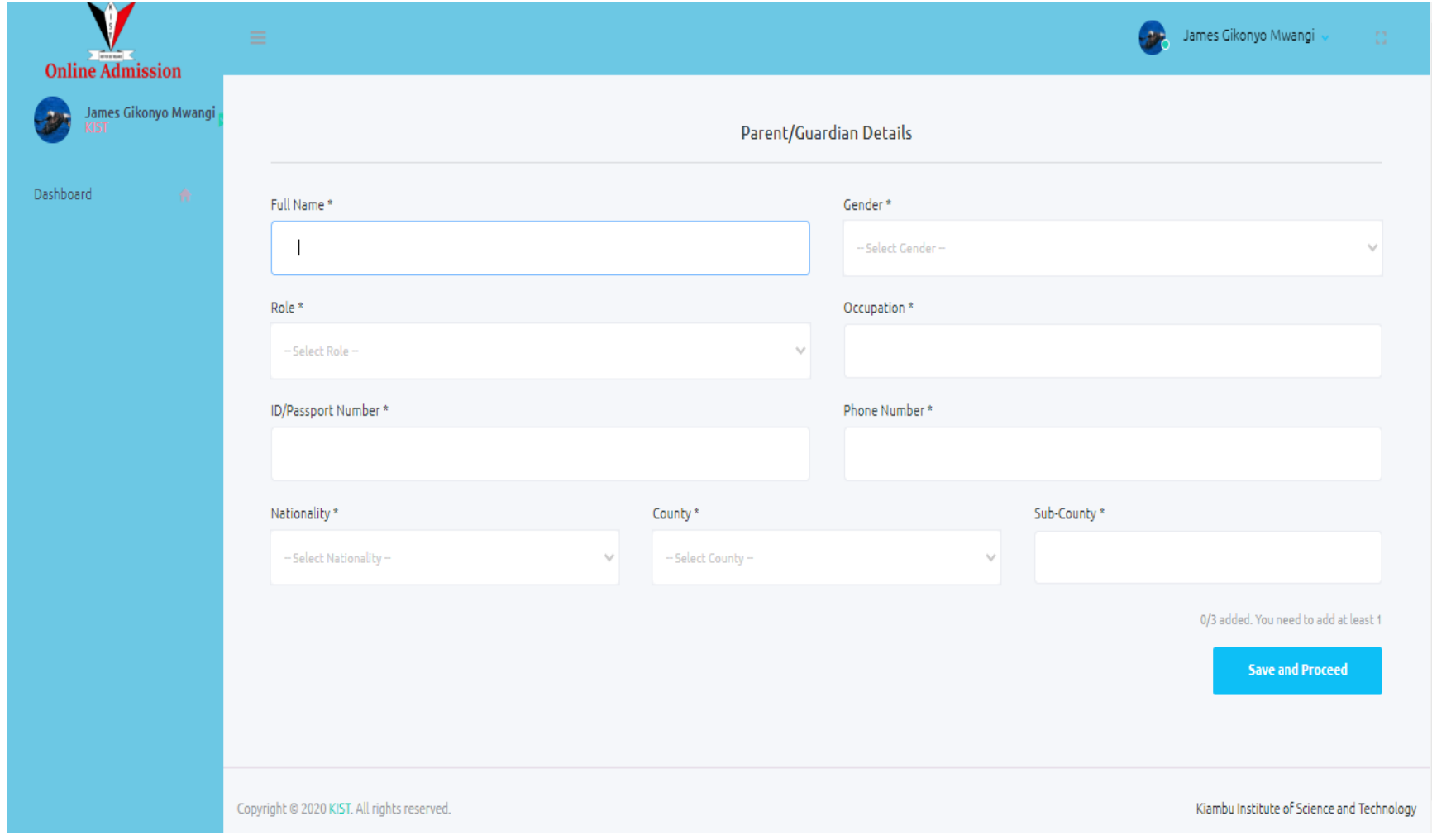

Your filled form should appear as shown below,

**Verify that your details are entered correctly before clicking on save and proceed once you click on save and proceed you will not get an opportunity to edit your details again**

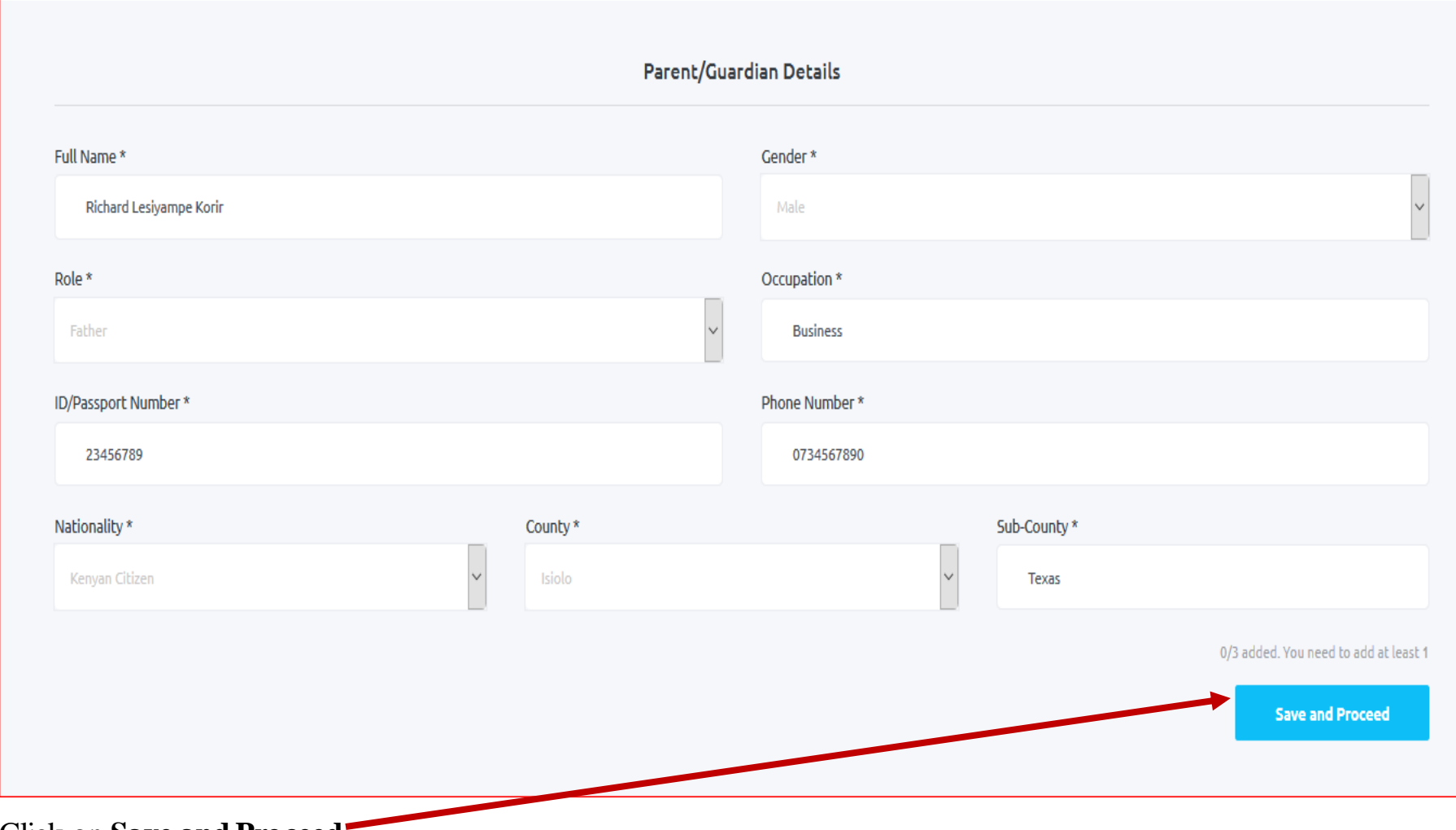

Click on **Save and Proceed.**

You are required to provide Parent/Guardian details (Father, Mother or Guardian) after filling the first form another similar form will appear, fill in details of the second Parent**/**Guardian form

**Verify that your details are entered correctly before clicking on save and proceed once you click on save and proceed** 

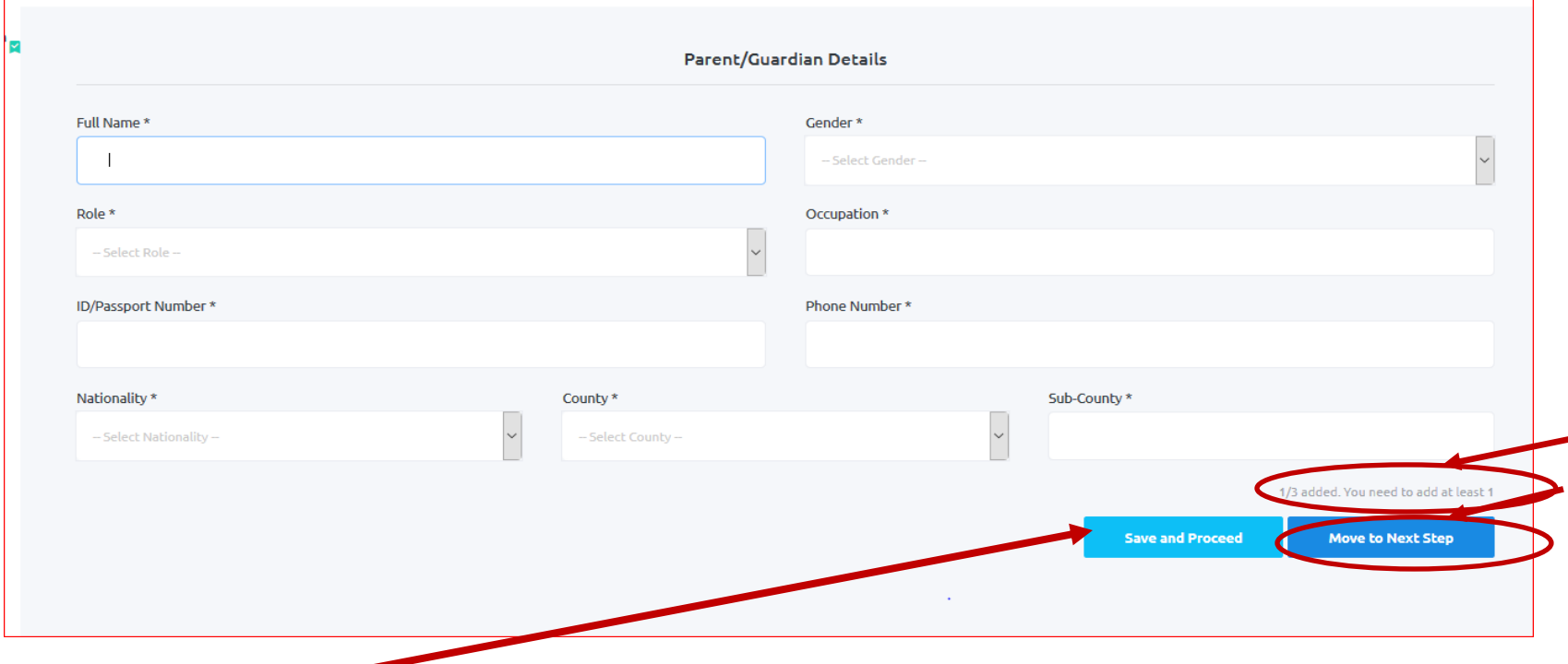

Click on **Save and Proceed**.

Once you have filled and saved at least one Parent/Guardian or you are done with filling your parents' details, click

on **Move to next step**

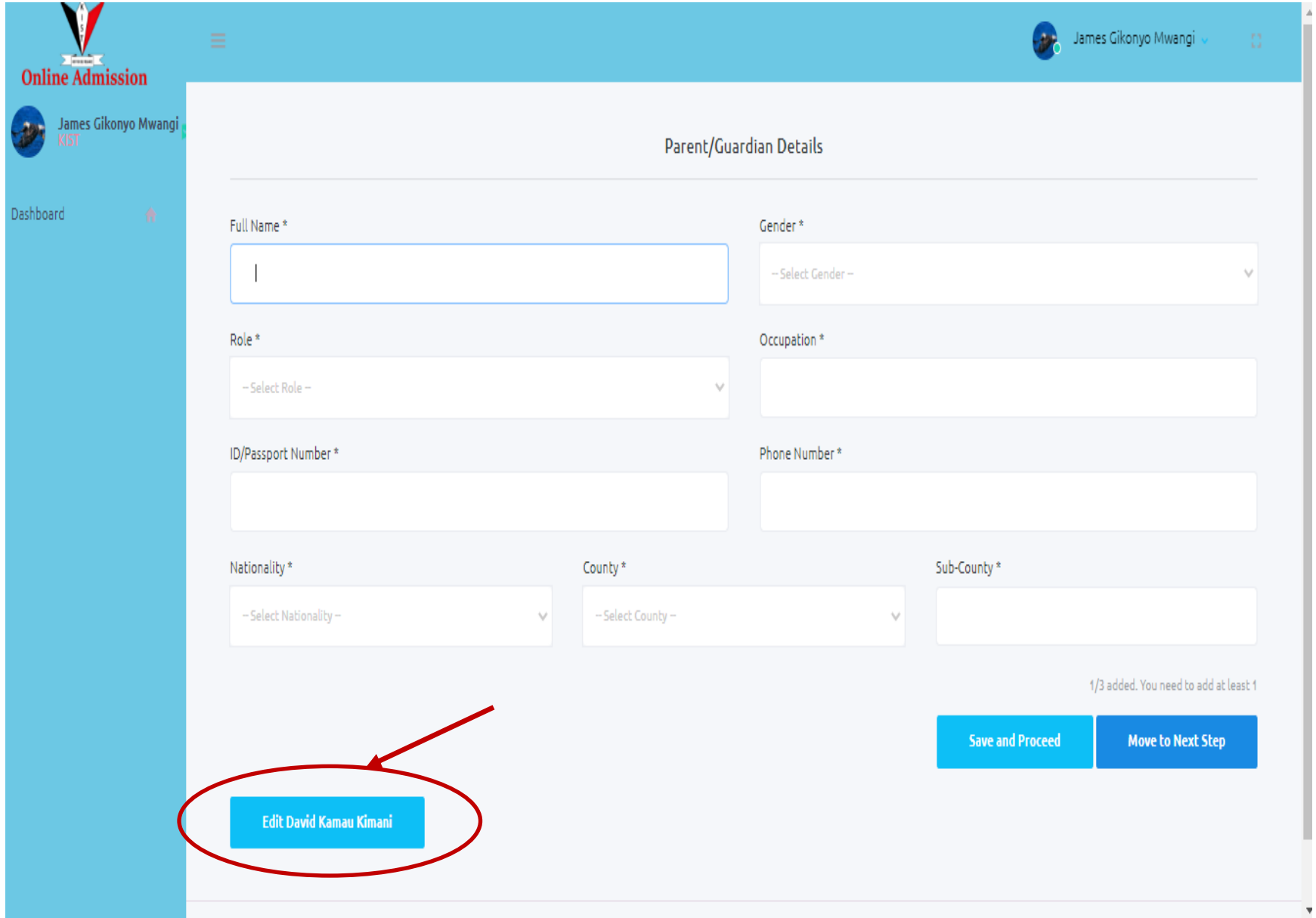

## You can edit your Parents or Guardian Details as shown

#### **Academic Documents & Bank Deposit Slip**

Upload the academic documents and Bank Deposit Slip by clicking on the **Choose file** button of each field and retrieving your scanned document from the computer.NB:All the documents must be in .**pdf**

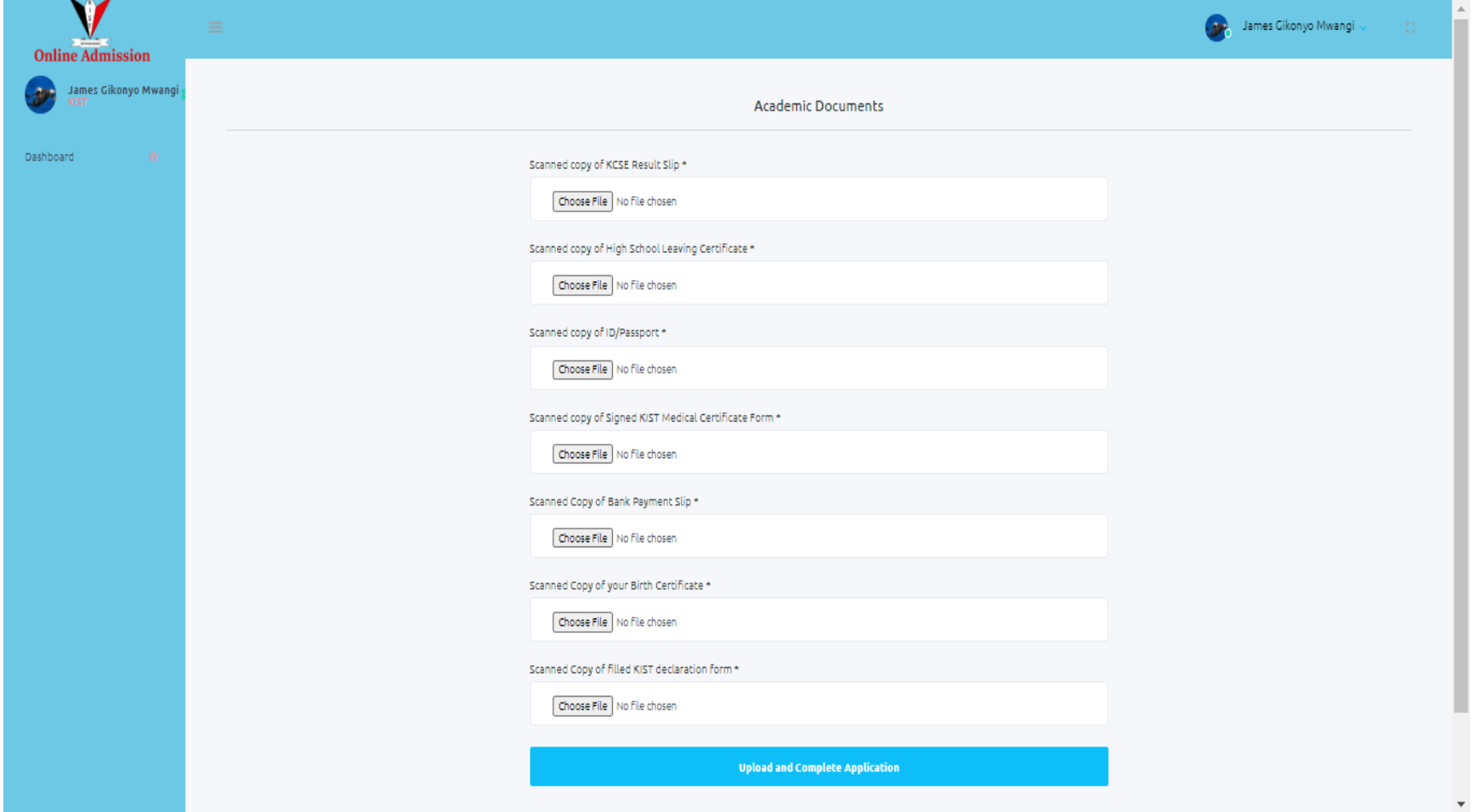

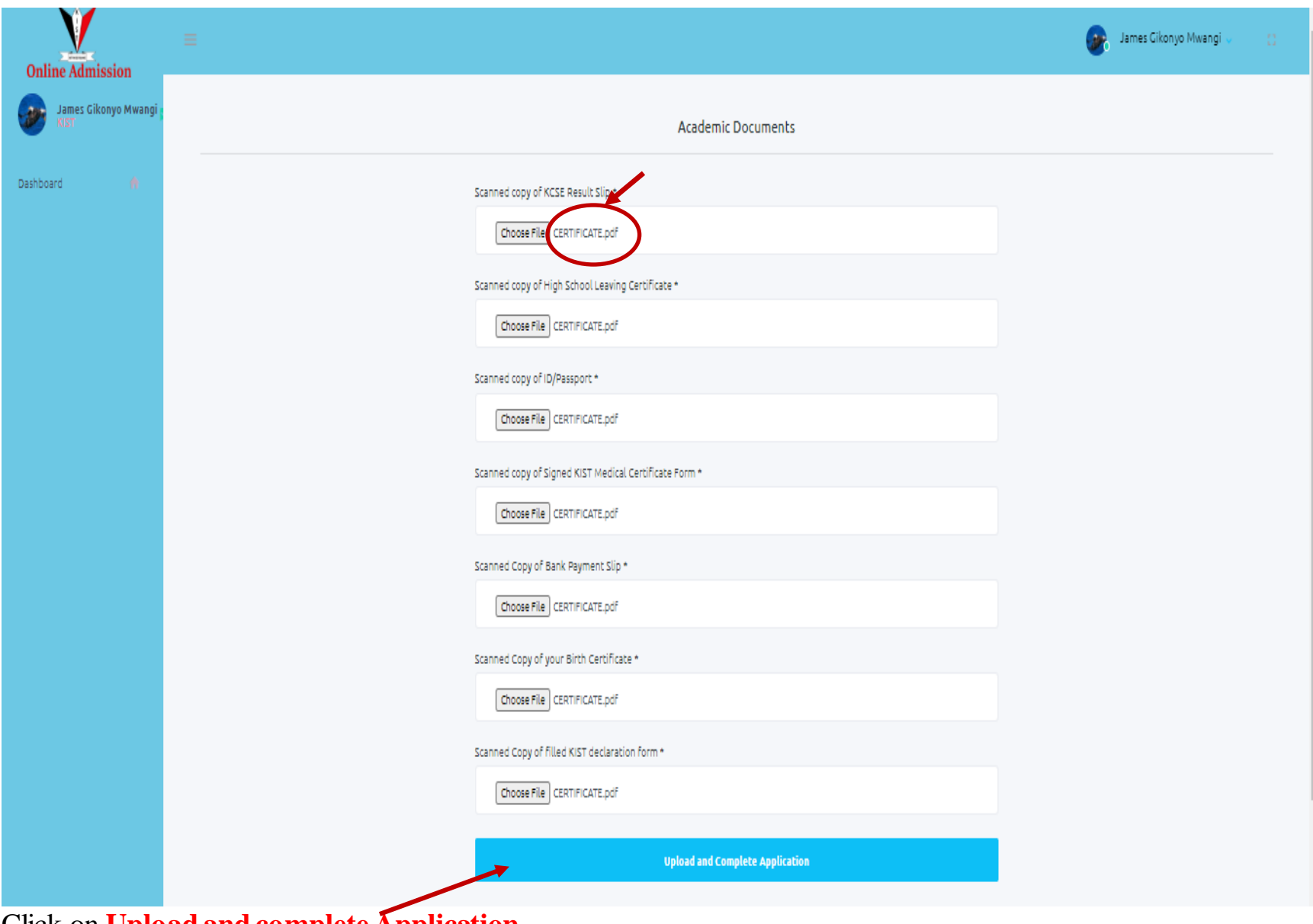

Click on **Upload and complete Application**

Your registration is successful you should wait for communication from KIST. The admission Card appears as shown below your can update your details using the update personal data or screenshot the admission card n keep it for future reference

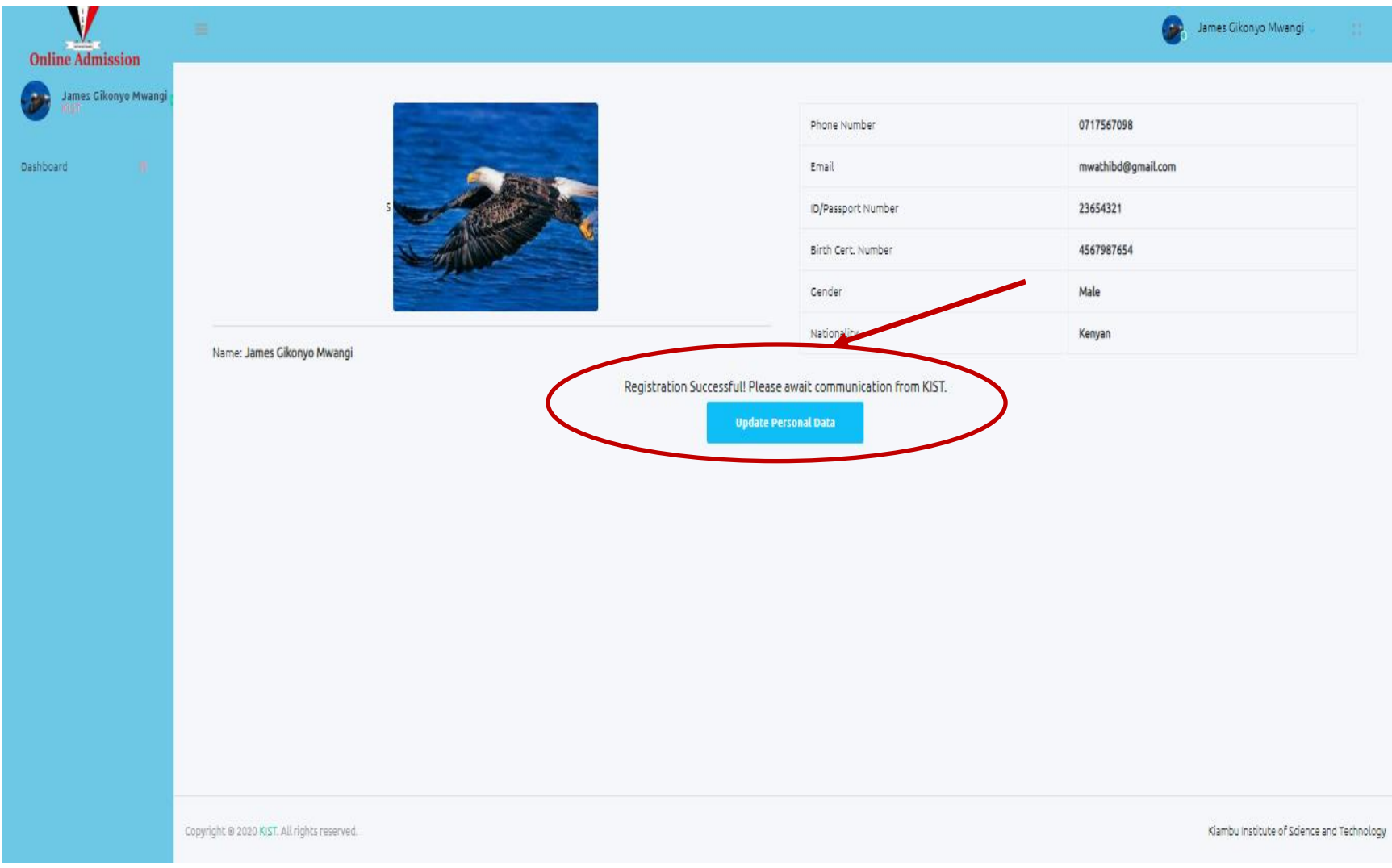